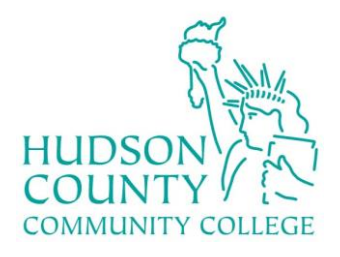

# **Enterprise Systems Documentation**

# ellucian.

<u> Click Here to Reset Password</u>

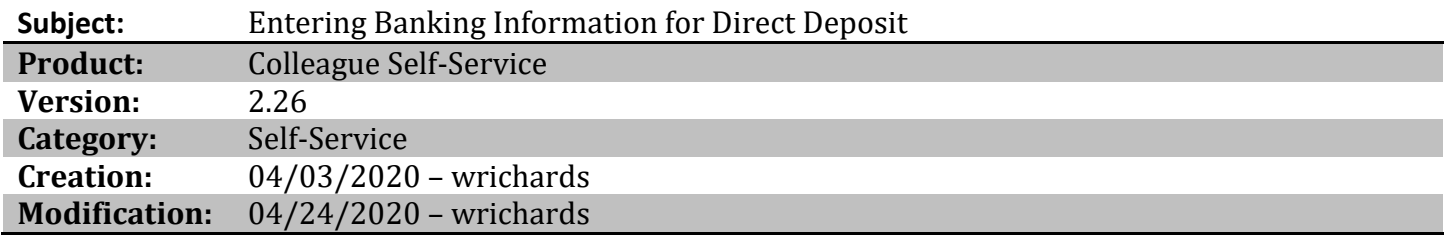

## **About**

One of Self-Service's (Liberty link's) features is the ability for a user (employee or student) to enter banking information in order to receive direct deposit for payroll, or refund/reimbursement, distributions. Access is role based and students that are employees will see the ability to enter banking information for payroll and refund/reimbursement.

## **Process**

**Note:** *Any banking information entered previously will not need to be entered again. This guide is for users that have not previously submitted banking information.* 

#### **Entering Refund/Reimbursement Banking Information**

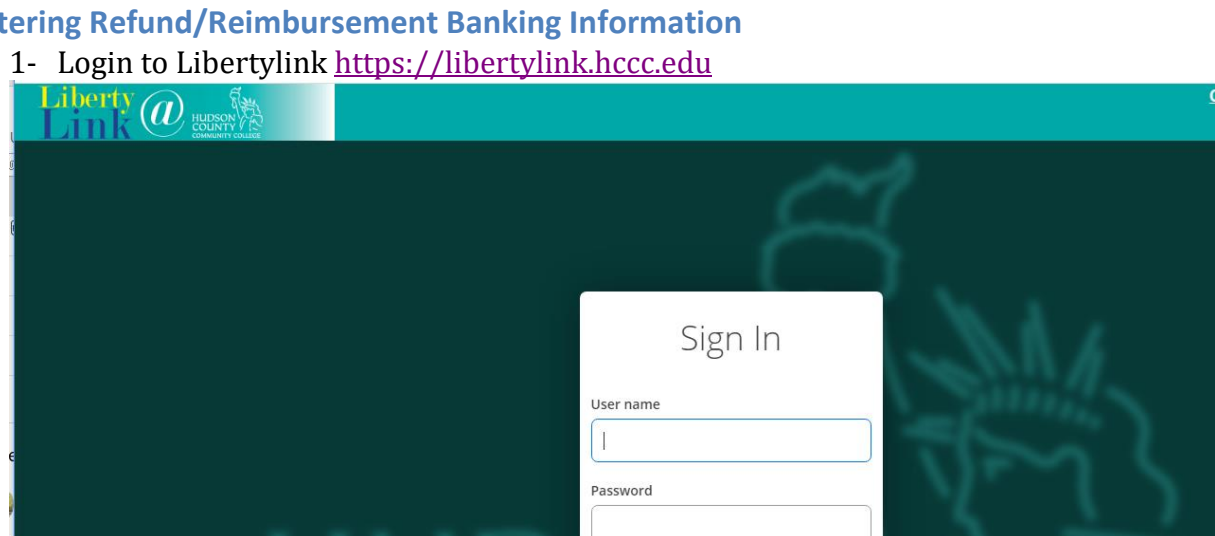

Sign In

#### 2- Once logged in, click on the Banking Information tab. The location of the tab may vary.

K Home Velcome to Colleague Self-Service! Choose a category to get started.

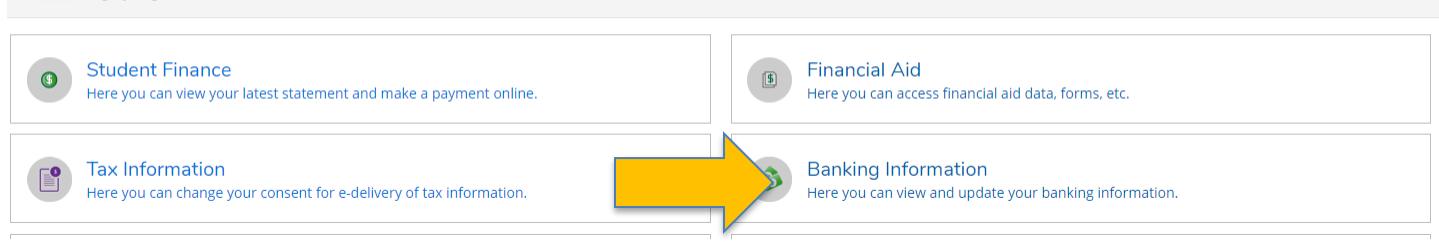

#### 3- Employees will see two headings Payroll Deposits and Refunds, Reimbursements & Payments.

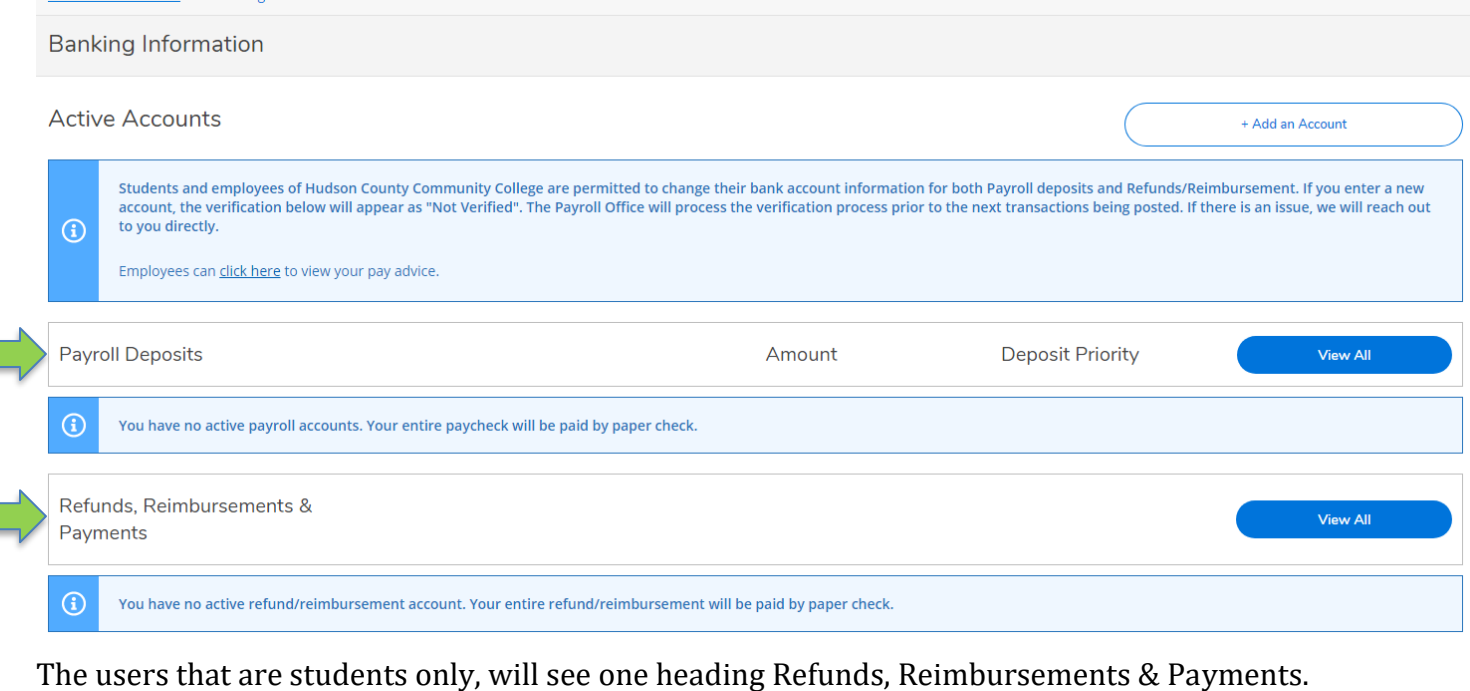

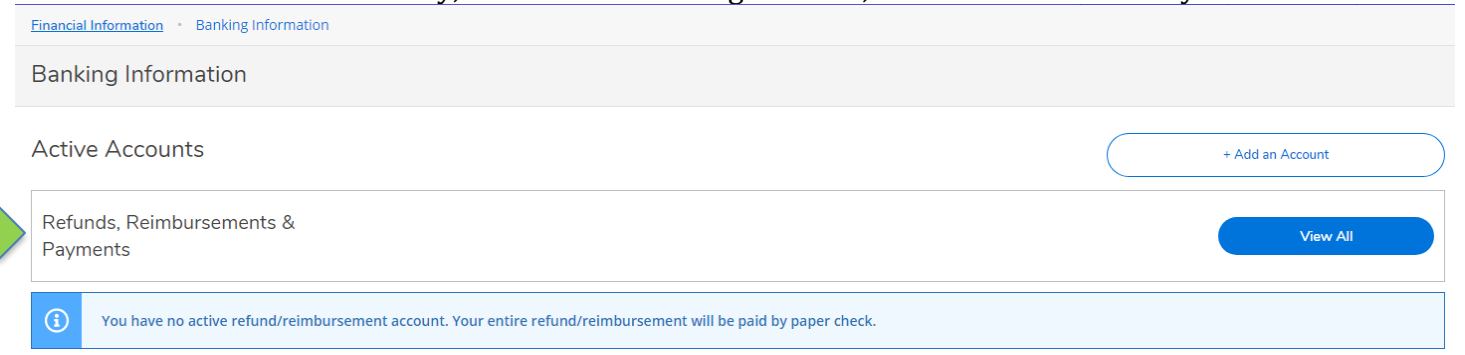

Any banking information previously submitted to Payroll or Accounts Payable will appear under the appropriate heading.

#### 4- To enter new banking information, click on "+ Add an Account".

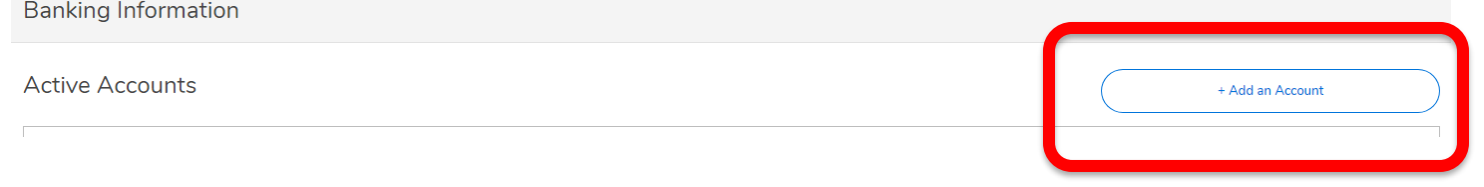

#### 5- Slide the toggle button to "Activate".

**Country of Bank** 

**United States** 

Routing Number \*

View sample check image @

View sample check image @

Re-enter Bank Account Number \*

Back

Bank Account Number \*

# Add a Bank Account **New Deposit Bank Account Usage** Refund, Reimbursement & Payment Deposit Activate Next Cancel After the toggle is set to "Activate", click Next. **New Deposit** Add a Bank Account **Bank Account Usage** Refund, Reimbursement & Payment Deposit Activate **Effective Date** 4/3/2020 **Next** Cancel 6- A pop up will appear to enter the account information. Enter the banking information in the fields.**Account Type Edit Bank Account Details** Checking **New Account Account Nickname Terms and Conditions** New Account

I authorize Hudson County Community College to deposit my paycheck directly into the bank account provided below. If my banking information changes, I agree that it is my responsibility to update this information at least ten (10) days prior to the next payroll. If the direct deposit is returned because of inaccurate banking information or the account has been closed, Hudson County Community College may make the replacement as a paper check. I understand Direct Deposit will be effective either the 15th or the 31st of the month, or another scheduled payroll, depending on when the banking information is submitted. I authorize my bank to honor my employer's instructions to credit entries and, if necessary, debit entries made to my bank account.

Submit

I agree to the terms and conditions

**Back** 

© 2020 Ellucian. All rights reserved – Confidential & Proprietary

 $\Omega$ 

 $\Omega$ 

 $\odot$ 

Submit

The routing number will be verified by the Federal Reserve Banks' E-Payments Routing Directory. The Bank Account Number cannot be verified, except by the user. Be sure to confirm the account number is correct.

**NOTE:** For security purposes the Bank Account Number will not be visible when entered.

7- After entering the required information, there are terms and conditions which the user must agree to. After clicking "I agree…" click submit.

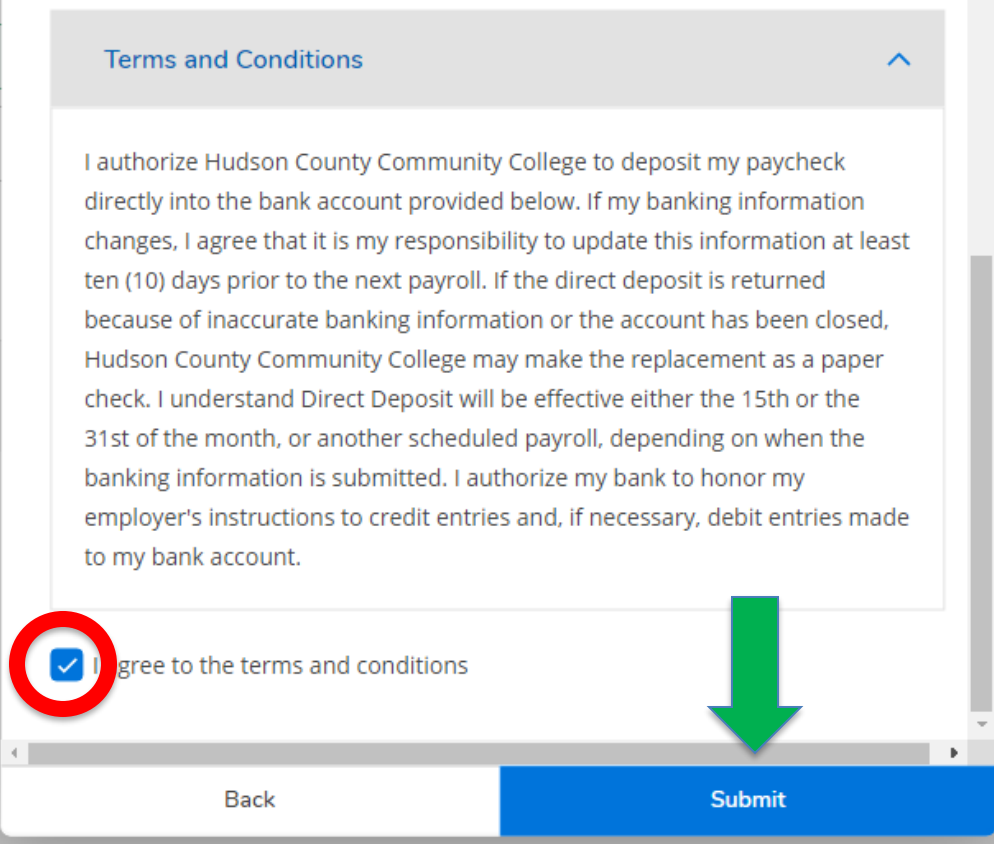

8- After clicking submit the account will appear under Active Accounts as "Not Verified". This does not indicate any issues. The account is verified through a process conducted by the Accounts Payable Office.

# **Banking Information**

# **Active Accounts**

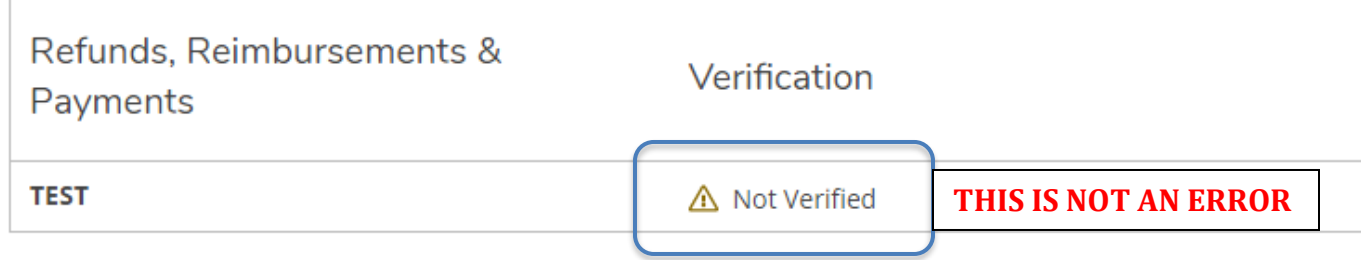

If a student is also an employee and has previously entered banking information, here is one error that has been encountered when entering banking information for Refund/Reimbursement –

The Payroll Account needs to be turned OFF when adding the same bank account number to be used for AP Reimbursement Account in order to sync the existing EDDP deposit accounts with the same bank account and number for Refund, Reimbursement, & Payments.

This would be done in Self Service by going to the Financial Information and Add a Bank Account. Next set the flag for Payroll Deposits to Off. Once this has been done, the AP Reimbursement Account information can be added.